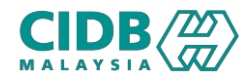

# SISTEM PENGURUSAN KOMPETENSI (CMS)

# PENILAIAN & PENSIJILAN (PENILAIAN KOMPETENSI KEMAHIRAN)

Panduan Pengguna v2.0

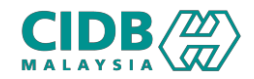

## ISI KANDUNGAN

- 1. Carta Alir Permohonan PENILAIAN KOMPETENSI KEMAHIRAN
- 2. Proses Permohonan PENILAIAN KOMPETENSI (Pemohon)
- 
- 
- 
- 
- 
- 
- 
- 

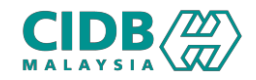

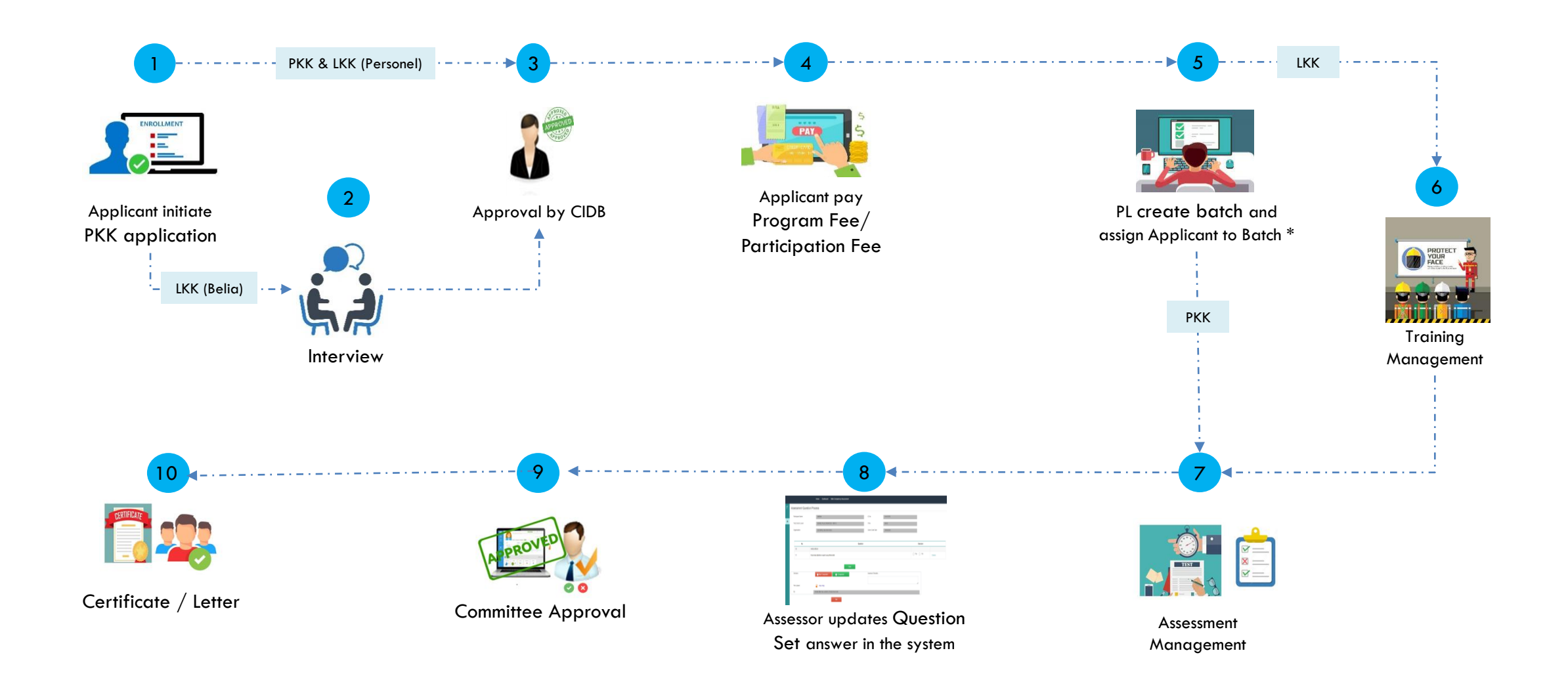

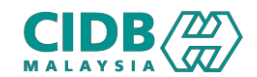

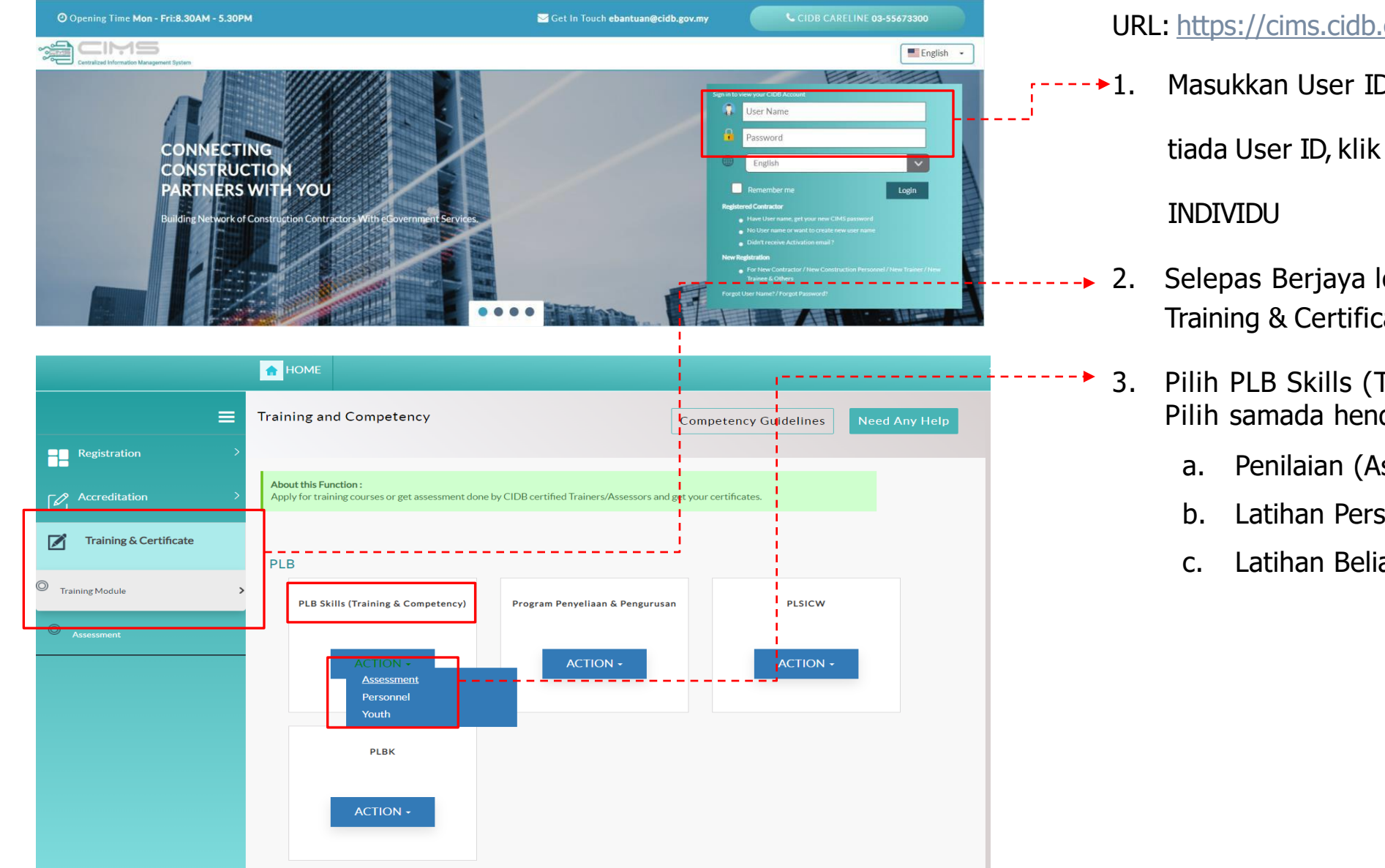

#### URL: [https://cims.cidb.gov.my](https://cims.cidb.gov.my/)

1. Masukkan User ID dan katalaluan Jika

tiada User ID, klik Daftar Baru >pilihan

- 2. Selepas Berjaya log masuk, klik menu Training & Certificate > Training Module
	- 3. Pilih PLB Skills (Training & Competency)> Pilih samada hendak mengikutimodul
		- a. Penilaian (Assessment)
		- b. Latihan Personel
		- c. Latihan Belia

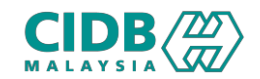

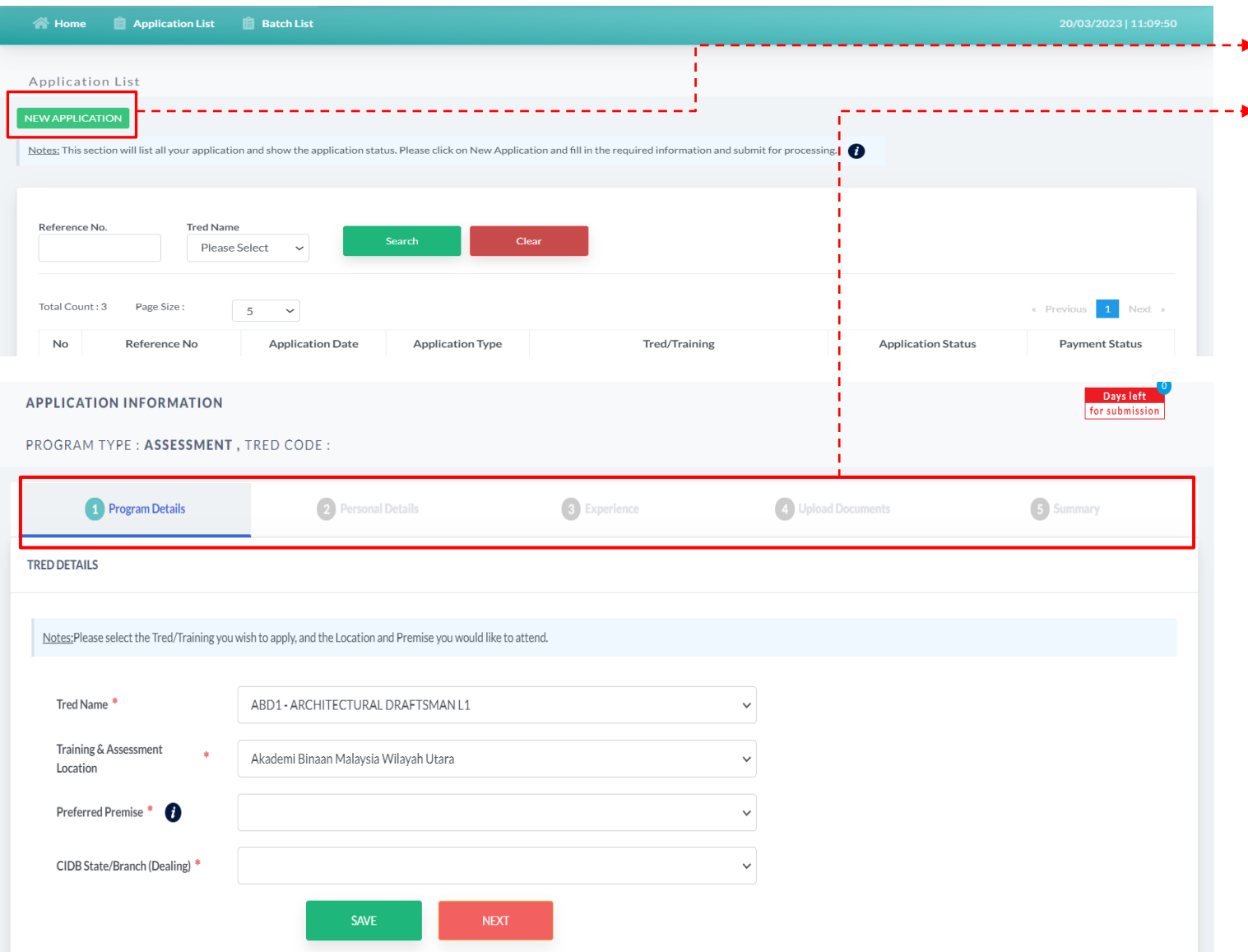

#### **1.** Klik New Application

- 2. Sistem akan memaparkan maklumat yang perlu dikemaskini. Sila lengkapkan semua seksyen:
	- 1. Program Details
	- 2. Personnel Details
	- 3. Experience
	- 4. Upload Documents
	- 5. Summary

*Maklumat yang bertanda \* wajibdiisi.*

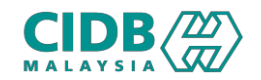

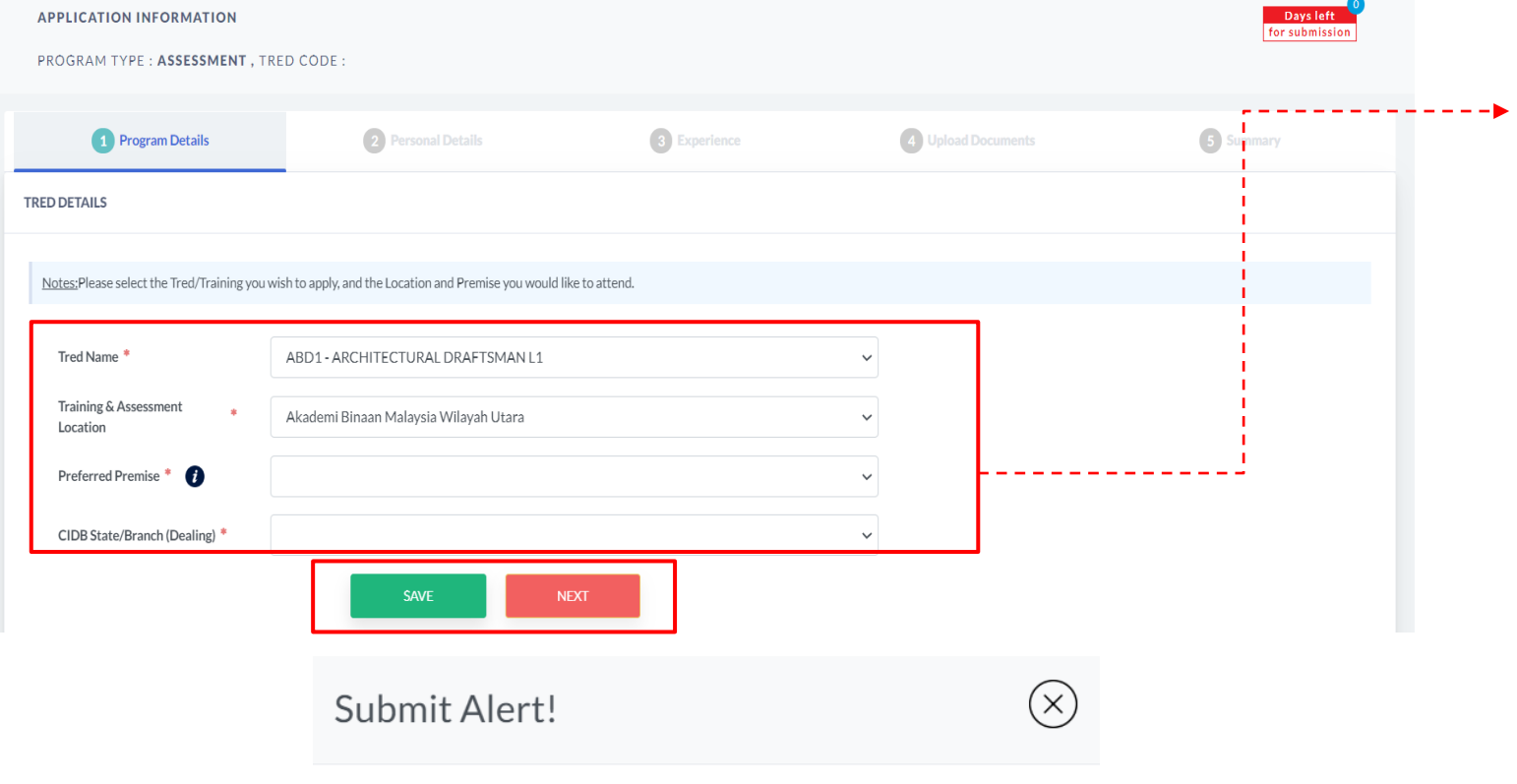

Please verify the Tred/Program details before you save. A New application will be created for the selected Tred/Program. Click Ok to confirm

**CANCEL OK** 

### PROGRAM DETAILS

- 1. Klik pilihan dropdown bagi Tred Name
- 2. Klik pilihan dropdown bagi Training & Assessment Location
- 3. Pilihan CIDB State Branch (Dealing) merujuk kepada pejabat CIDB yang dipilih untuk berurusan
- 4. Sistem akan paparkan skrin pengesahan, klik SAVE dan OK
- 5. Sila pastikan maklumat program betul dan tepat
- 6. Klikbutang NEXT untuk teruskan ke seksyen berikutnya

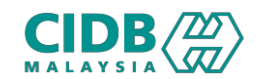

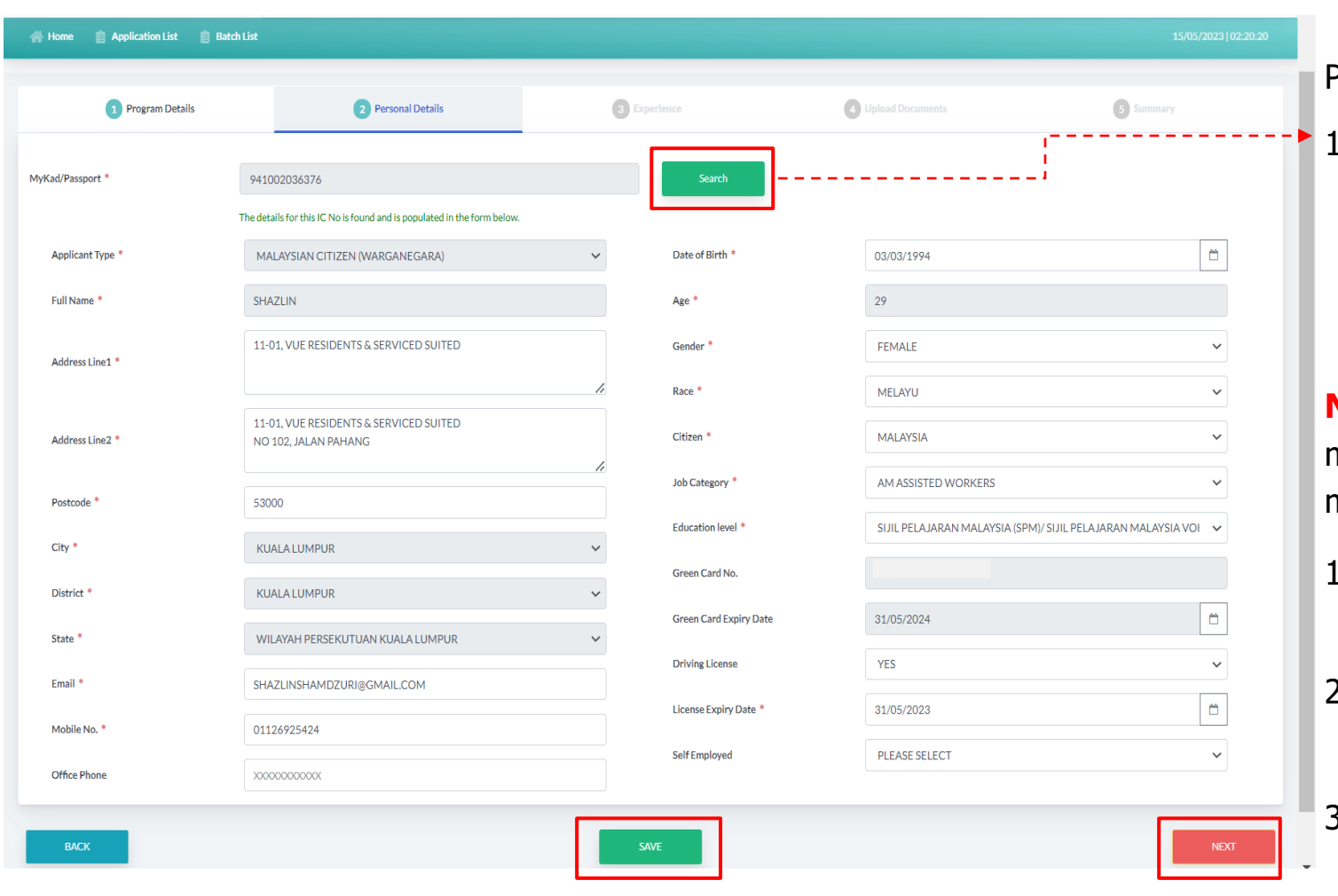

### PERSONNEL DETAILS

1. Klik butang Search > sistem akan paparkan maklumat asas yang sudah di daftarkan di modul Personel Binaan. Jika tiada maklumat, sila lengkapkan maklumat seperti yang dinyatakan

**Nota:** Sila pastikan kad hijau masih valid semasa membuat permohonan jika pemohon berminat untuk mendapat tajaan dari pihak CIDB.

- 1. Sila pastikan nama dan no IC adalah betul dan tepat
- 2. Sila pastikan semua maklumat berkaitan telah lengkap diisi
- 3. Klikbutang SAVE untuk simpan maklumat yang diisi, klik butang NEXT untuk teruskan ke seksyen berikutnya

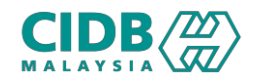

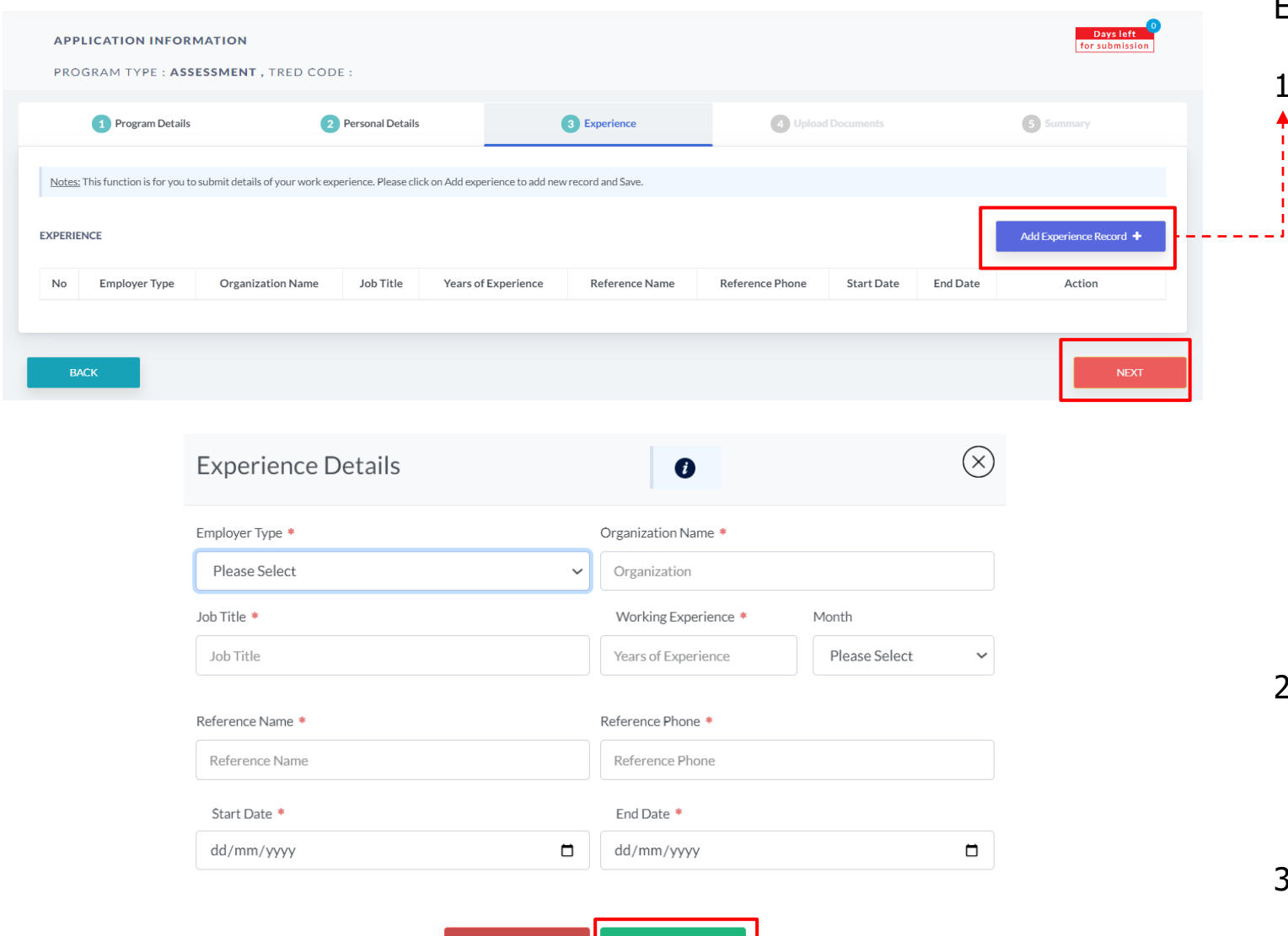

**CANCEL** 

**SAVE** 

### EXPERIENCE

1. Klik butang Add Experience Record > sistem akan paparkan skrin pop-up untuk masukkan maklumat pengalaman pekerjaan pemohon

- Employer Type
- Organization Name
- Job Title
- Working Experience
- Reference Name
- Reference Phone
- Start Date
- End Date

#### *Maklumat yang bertanda \* wajibdiisi.*

- 2. Pemohon boleh tambah maklumat > klik butang Add Experience Record + dan lengkapkan permohonan
- 3. Klik SAVE dan butang NEXT untuk teruskan ke seksyen berikutnya

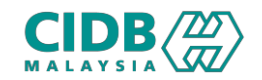

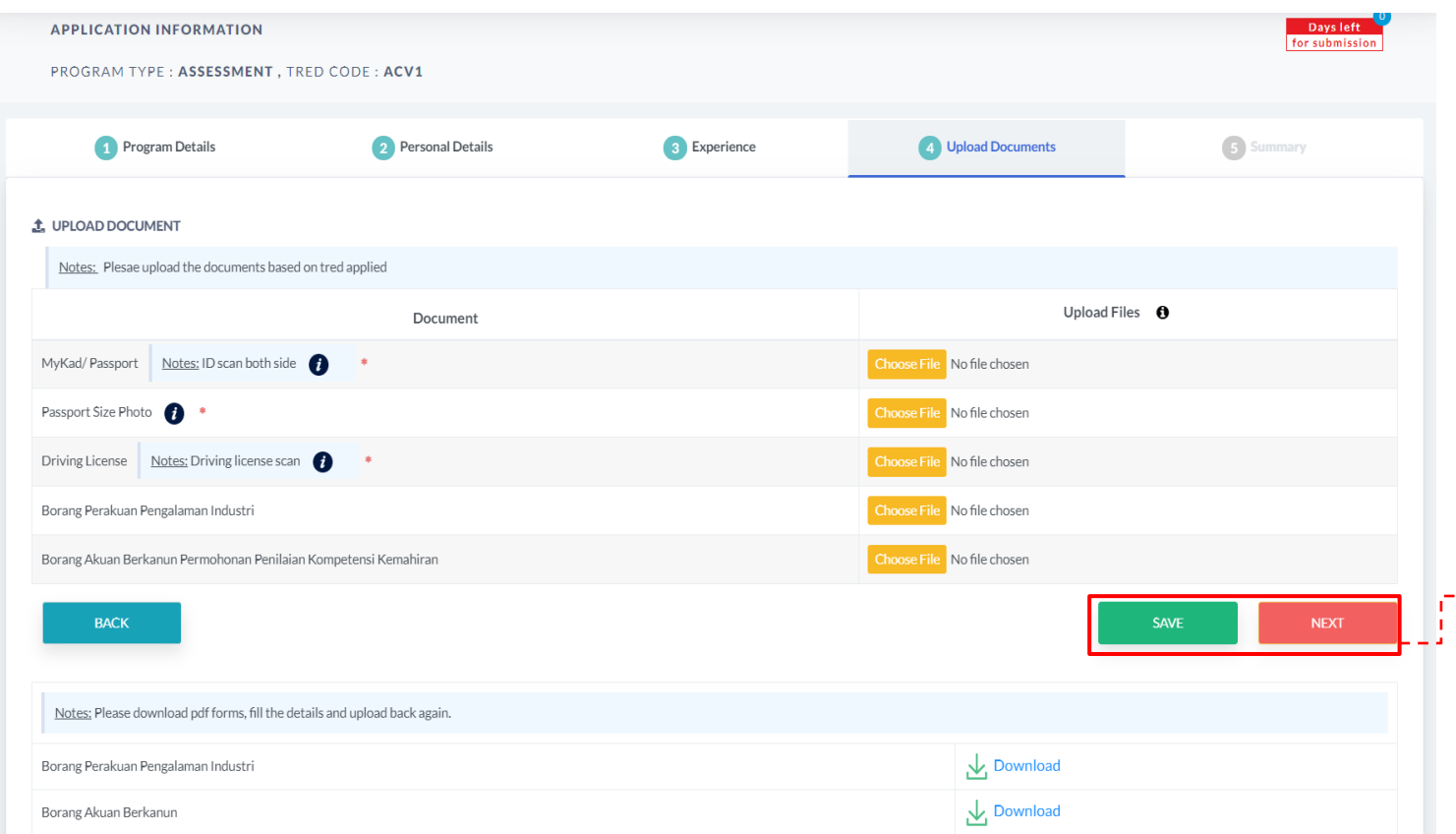

### UPLOAD DOCUMENTS

- 1. Sila muatnaik document berkaitanseperti yang dinyatakan
- 2. Pastikan saiz dokumen yang hendak dimuatnaik tidak melebihi 2MB
- 4. Sila muaturun Borang Perakuan Pengalaman Industri dan Borang Akuan Berkanun, peserta perlu lengkapkan borang tersebut dan muatnaik semula
- 5. Klik SAVE dan butang NEXT untuk teruskan ke seksyen berikutnya

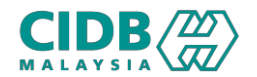

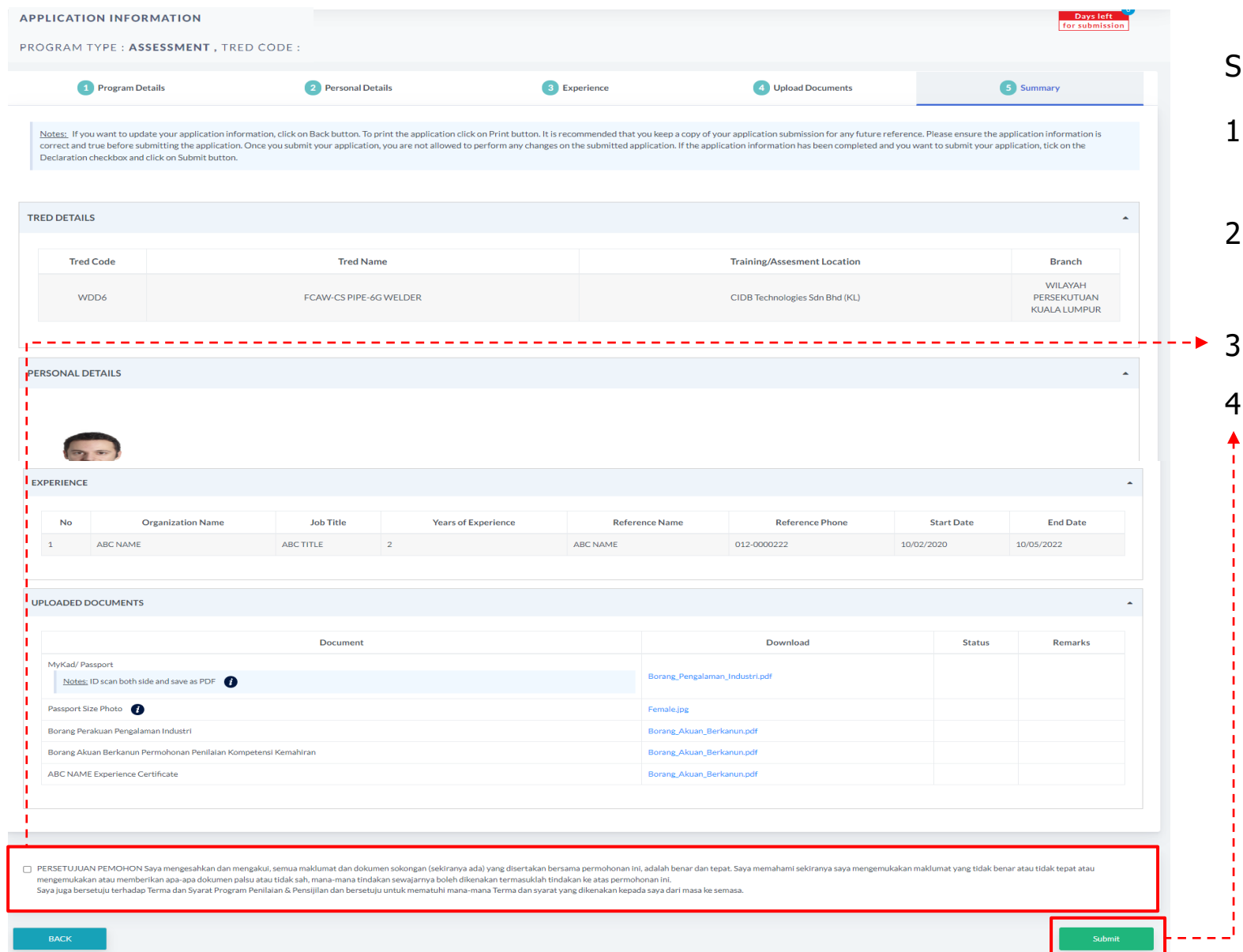

#### **SUMMARY**

- 1. Sistem akan paparkanringkasan maklumat yang diisi oleh pemohon
- 2. Silapastikan program/tred yang dimohon, nama dan no IC adalah betul
- 1. Klik checkbox Perakuan Pemohon
- 4. Klik butang SUBMIT untukmenghantar permohonan

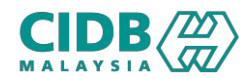

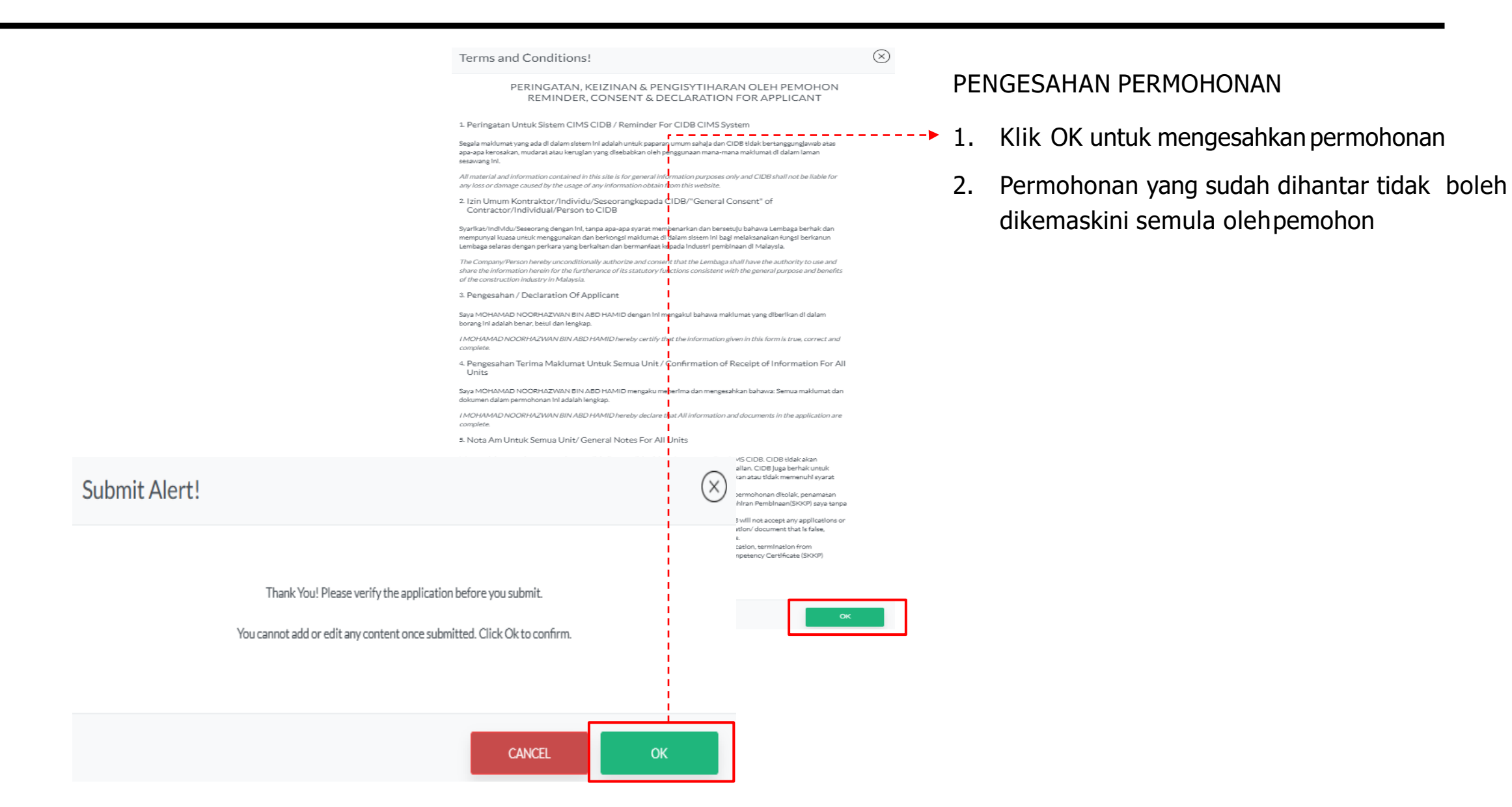

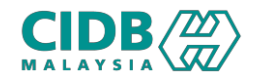

#### Application List

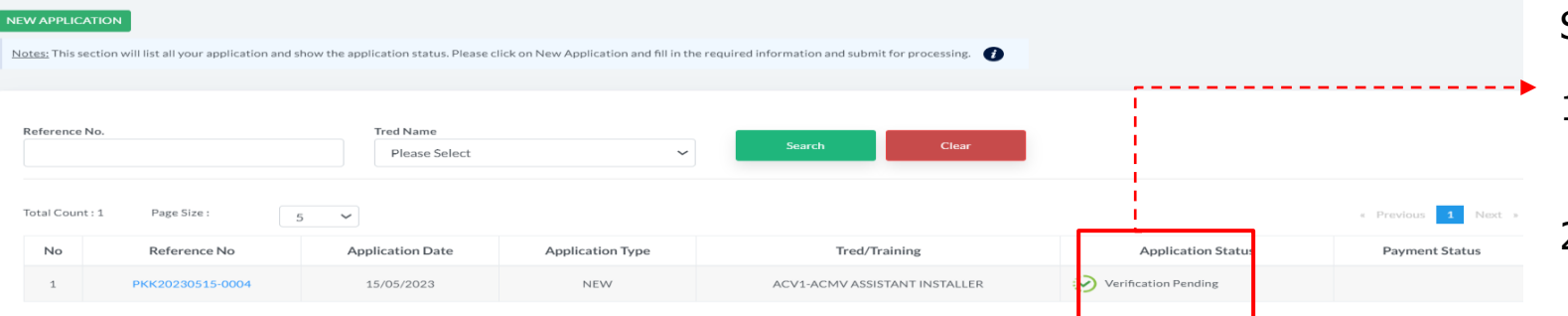

#### STATUS PERMOHONAN DANBAYARAN

- 1. Application Status akanmemaparkan status permohonan Verification Pending
- 2. Status permohonan akan dihantarkepada pegawai CIDB untuk proses seterusnya.
- 3. Keputusan permohonan akan dipaparkan di dalam sistem
- 4. Jika permohonan lulus, sila buat bayaran fi penilaian seperti yang dinyatakan.

## $CIDE\langle Z \rangle$

## Proses Permohonan

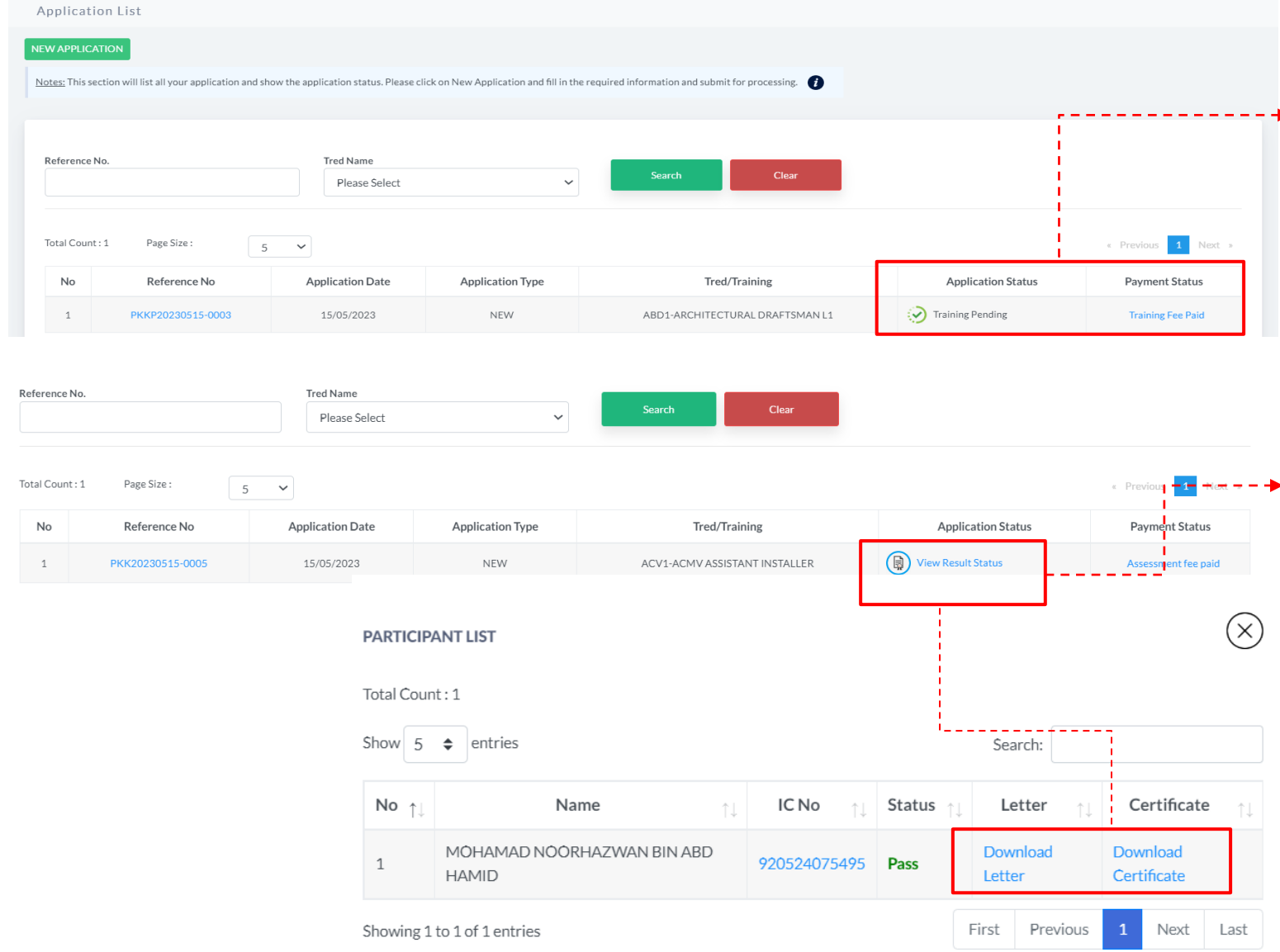

#### STATUS PERMOHONAN DANBAYARAN

- 1. Jika bayaran sudah dijelaskan, status bayaran akan dikemaskini
	- 2. Pemohon akan menerima pemakluman tarikh latihan atau ujian melalui email yang didaftarkan. Maklumat ini juga dipaparkan di dalam sistem.
	- 3. Sila hadir sesi latihan atau ujian seperti yang dijadualkan.
	- 4. Keputusan permohonan akan dipaparkan melalui sistem selepas proses penilaian selesai.
	- 5. Klik View Result Status untuk paparan suratlulus dan sijil

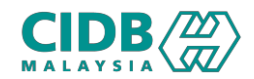

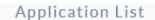

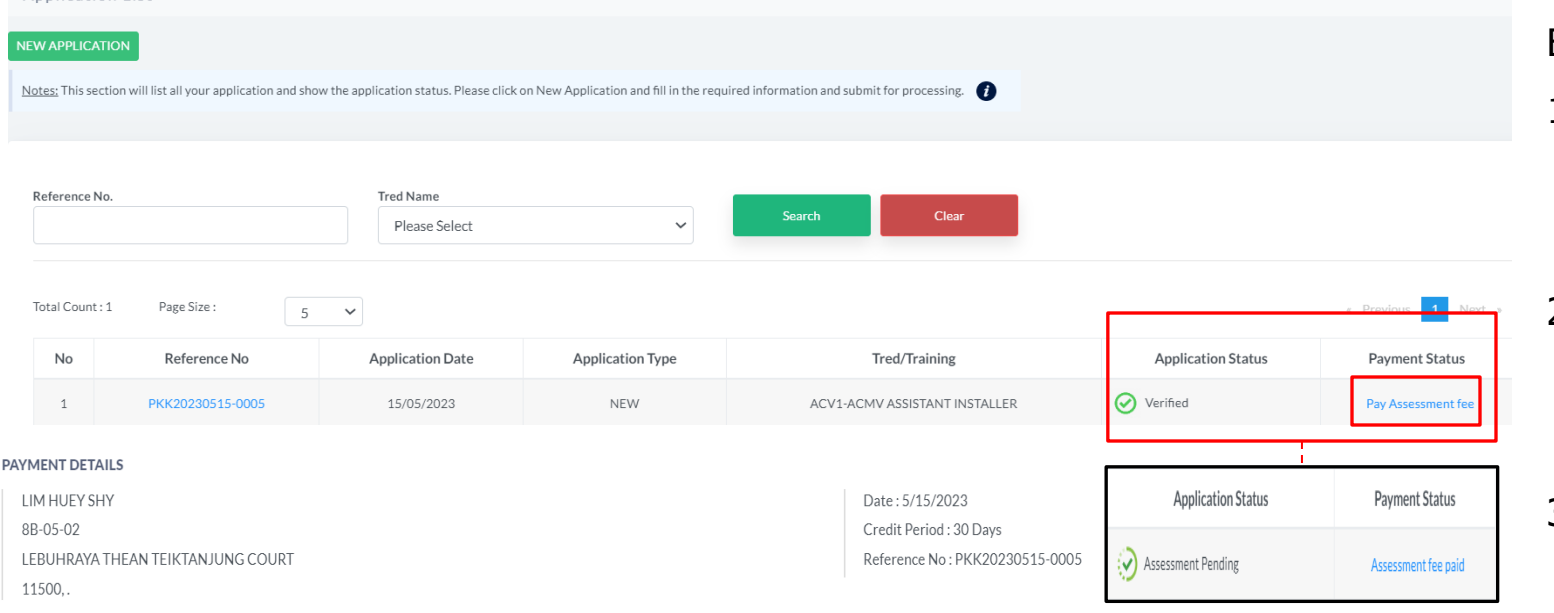

#### **ITEM DETAILS**

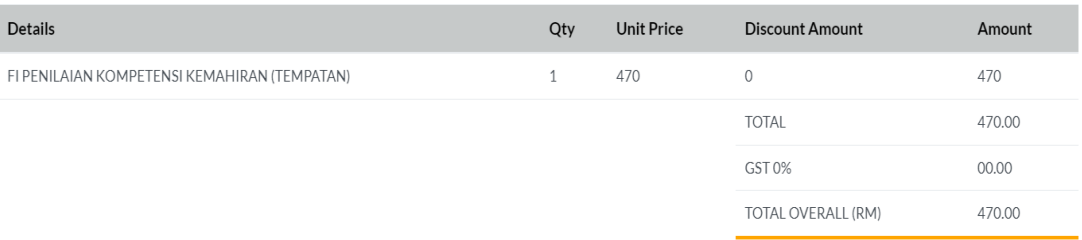

#### Note:

Terima kasih. Permohonan anda telah berjaya dihantar dan akan diproses selepas bayaran dibuat. Sila buat bayaran dalam tempoh 7 hari bekerja

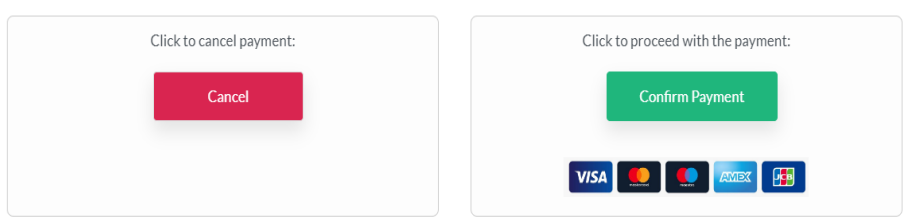

#### BAYARAN YURAN LATIHAN

- 1. Klik link Pay Assessment Fee untuk buat bayaran yuran Penilaian/ Penyertaan
- 2. Sistem akan paparkan skrin untuk proses pembayaran.
- 3. Setelah selesai bayaran, status permohonan akan dikemaskini kepada Assessment Pending, status bayaran akan dikemaskini kepada Assessment Fee Paid

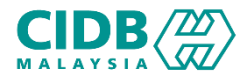

# PELAKSANAAN PROGRAM LATIHAN DAN PENILAIAN KOMPETENSI (SKKP) -END-